## **Pridanie e-mailového účtu do Outlook 2016**

K e-mailovej schránke môžete pristupovať prostredníctvom

- e-mailového klienta,
- webovej stránky.

## **E-mailový klient**

Účet si môžete pridať:

- pri prvom spustení aplikácie MS Outlook 2016,
- ak už používate aplikáciu s iným e-mailovým účtom a chcete si pridať ďalší účet.

Pri prvom spustení aplikácie:

- 1. Spustite aplikáciu MS Outlook 2016 na svojom počítači.
- 2. Zadajte svoj e-mail (zamestnanci: [meno.priezvisko@upjs.sk,](mailto:meno.priezvisko@upjs.sk) študenti: AIS\_ID@upjs.sk alebo ISIC\_ID@upjs.sk).

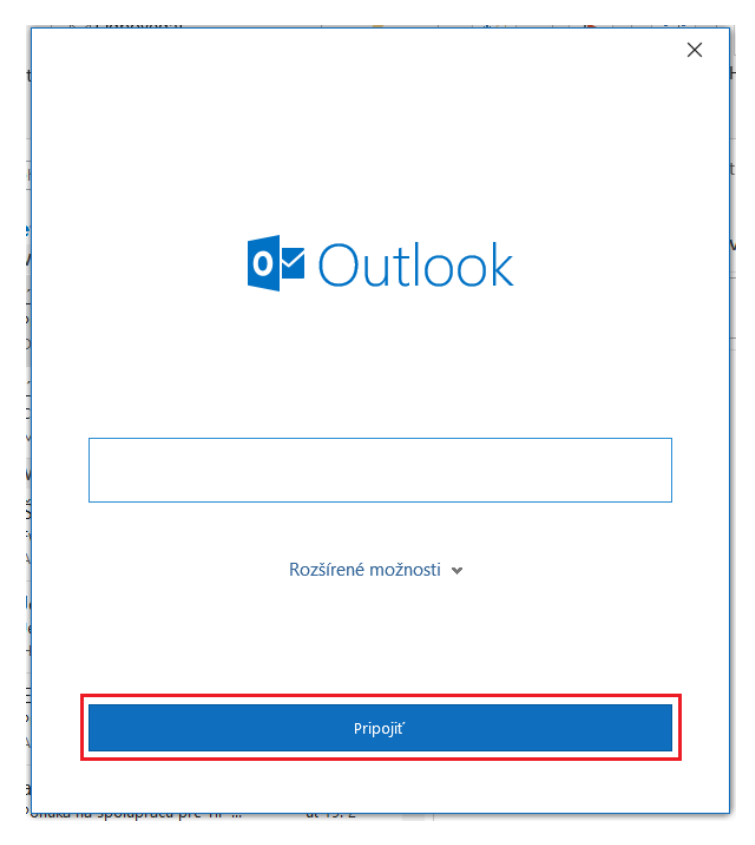

3. Zobrazí sa okno so zadaným e-mailom. Zadajte heslo. Ak chcete, aby si aplikácia zapamätala vaše prihlasovacie údaje, začiarknite položku Zapamätať si moje poverenia. Kliknite na tlačidlo OK.

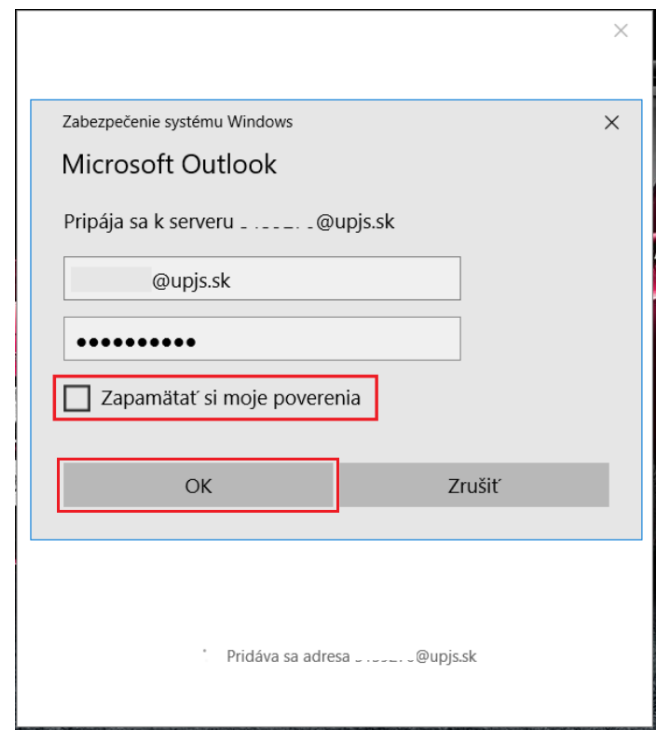

- 4. Zobrazí sa okno informujúce o úspešnom pridaní účtu. Teraz môžete:
	- vyplnením položky Pridať ďalšiu e-mailovú adresu pridať do aplikácie Outlook ďalší email
	- stlačením tlačidla Hotovo prejsť do e-mailovej schránky

(Začiarknutím položky Nastaviť mi aj Outlook Mobile v telefóne si nastavíte konto Outlook vo svojom mobilom zariadení)

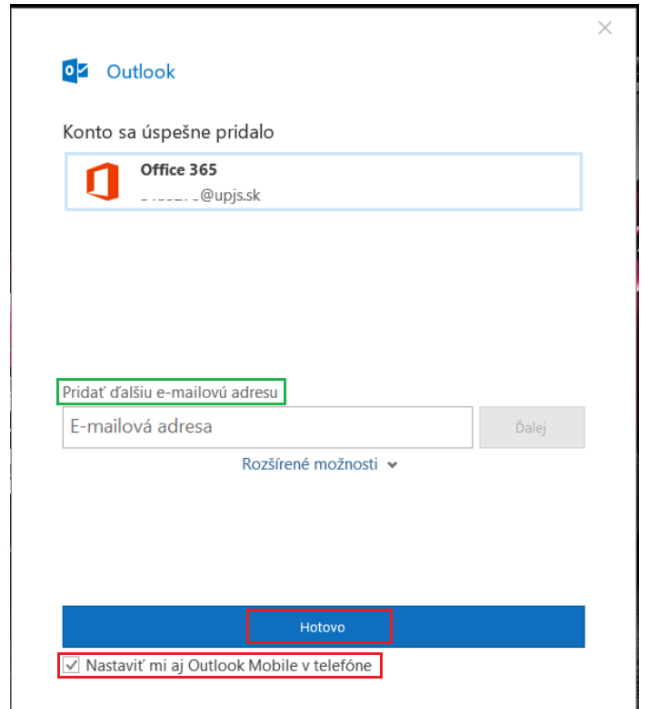

## Pridanie ďalšieho účtu

1. Kliknite na položku Súbor.

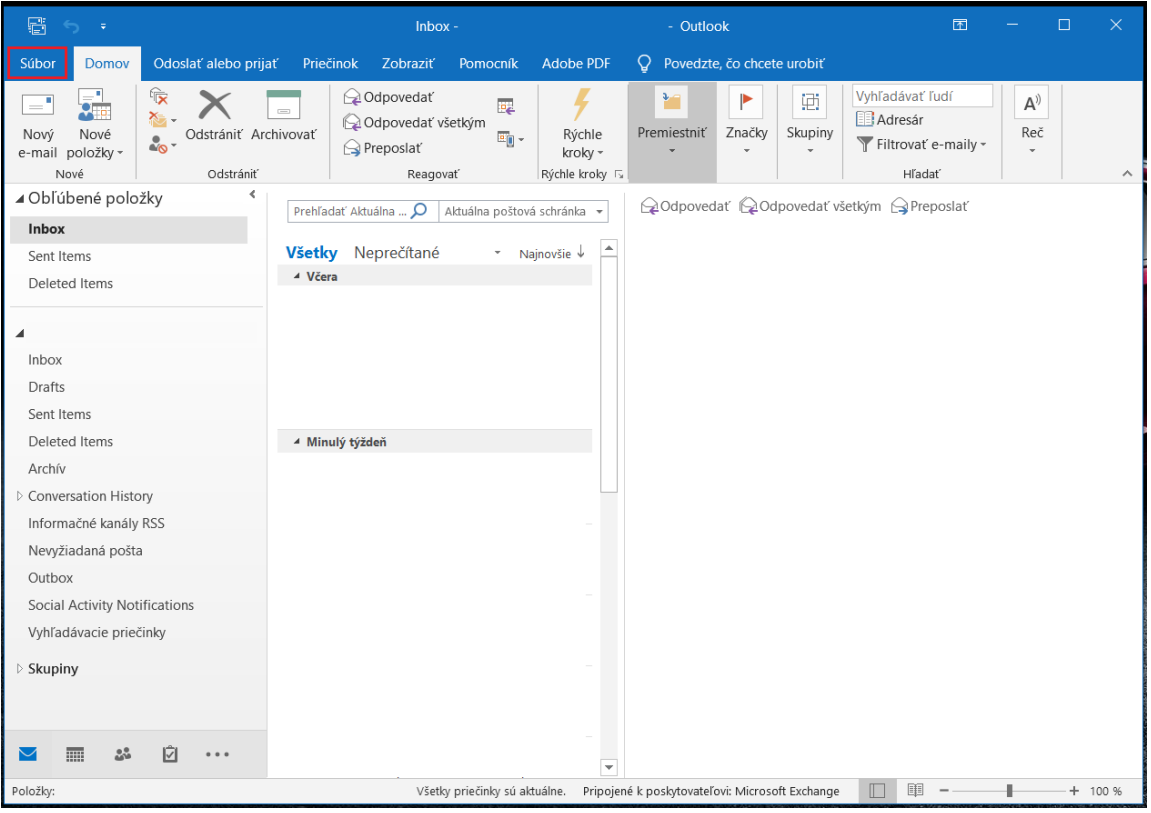

2. V karte Informácie vyberte položku Pridať konto.

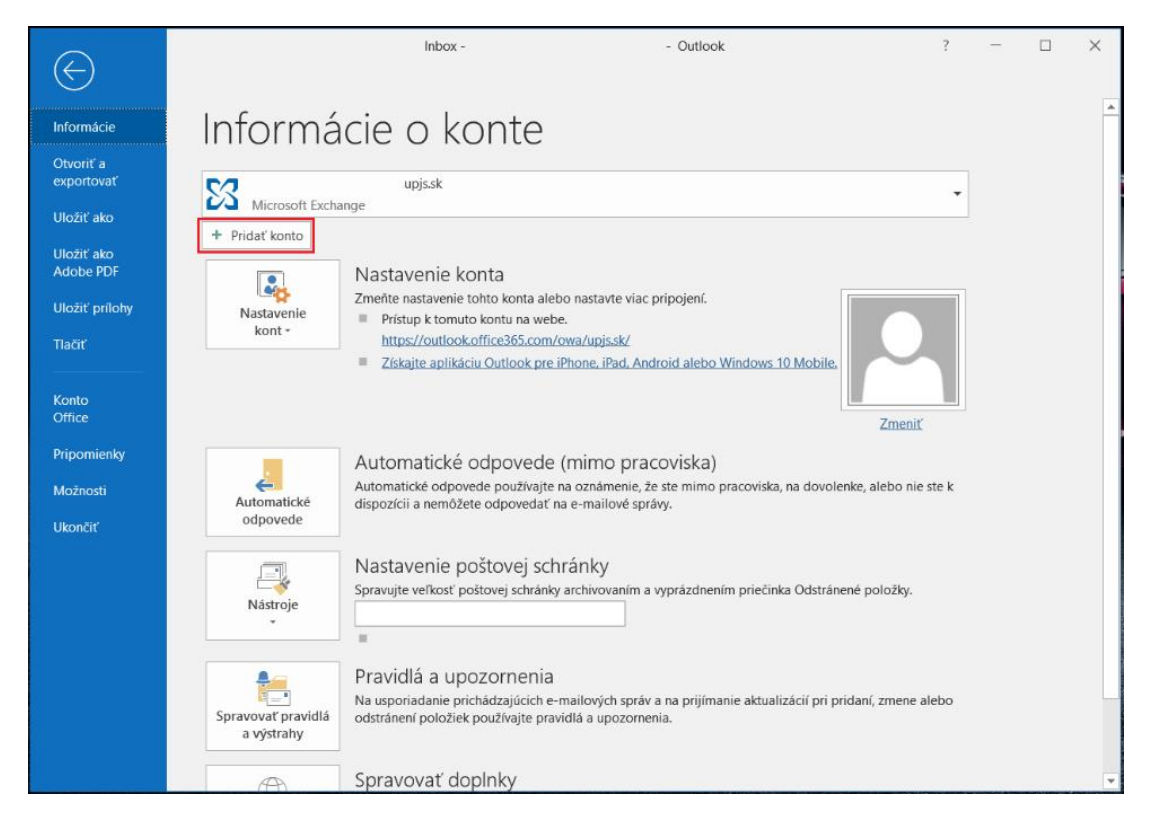

3. Zobrazí sa okno, v ktorom zadajte svoj e-mail. Kliknite na tlačidlo Pripojiť.

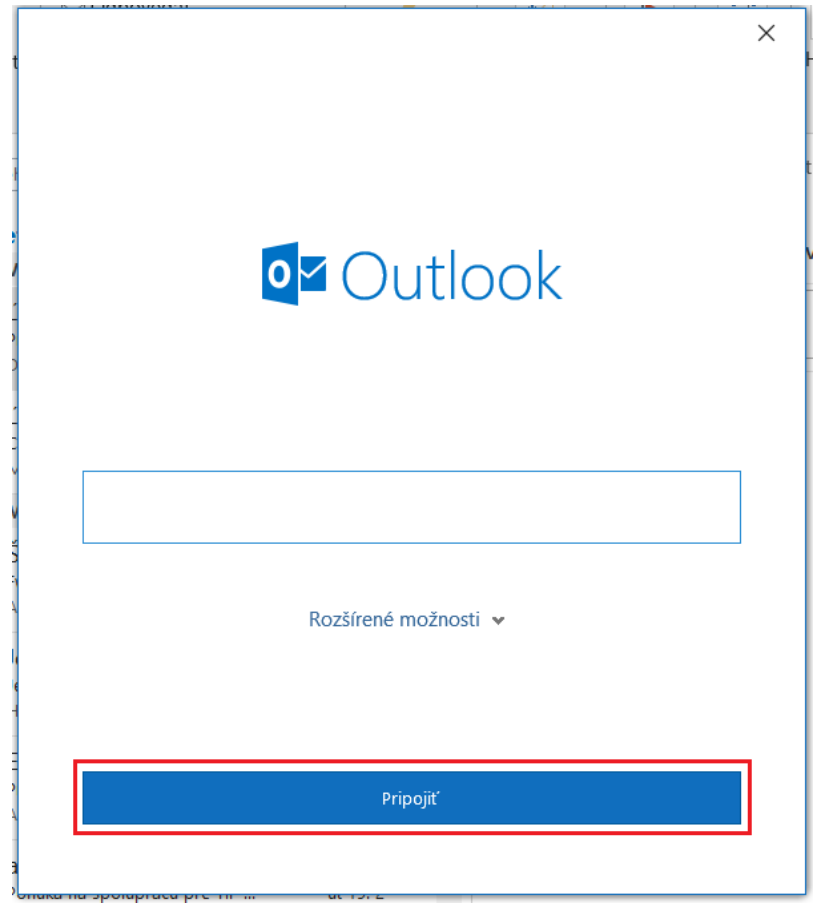

## **Webová stránka**

- 1. Prejdite na stránku **[https://outlook.office365.com](https://outlook.office365.com/)**
- 2. Zadajte svoju e-mailovú adresu a kliknite na tlačidlo Ďalej.

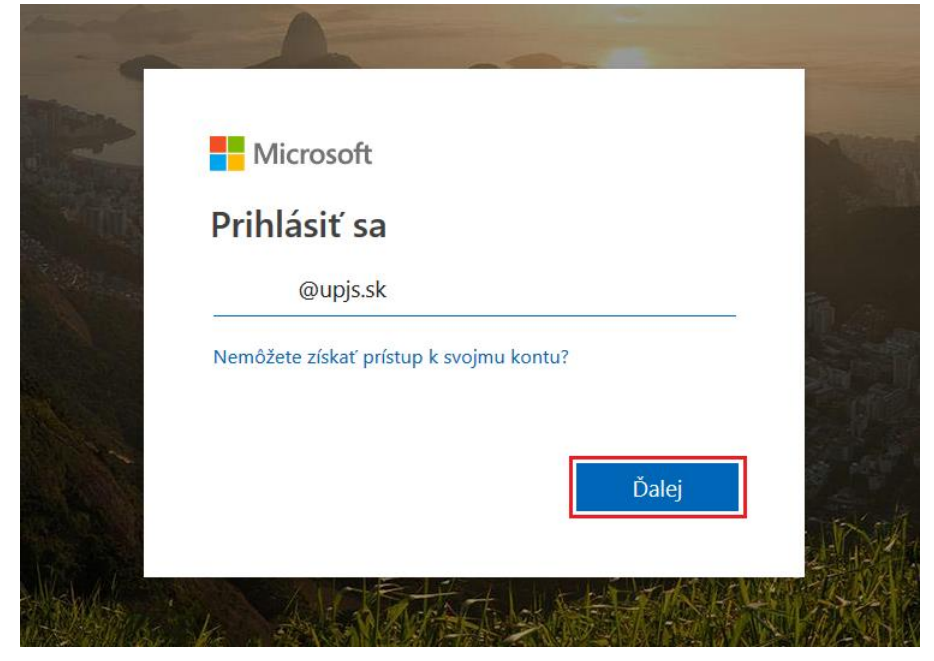

3. Zadajte heslo a kliknite na tlačidlo Prihlásiť sa.

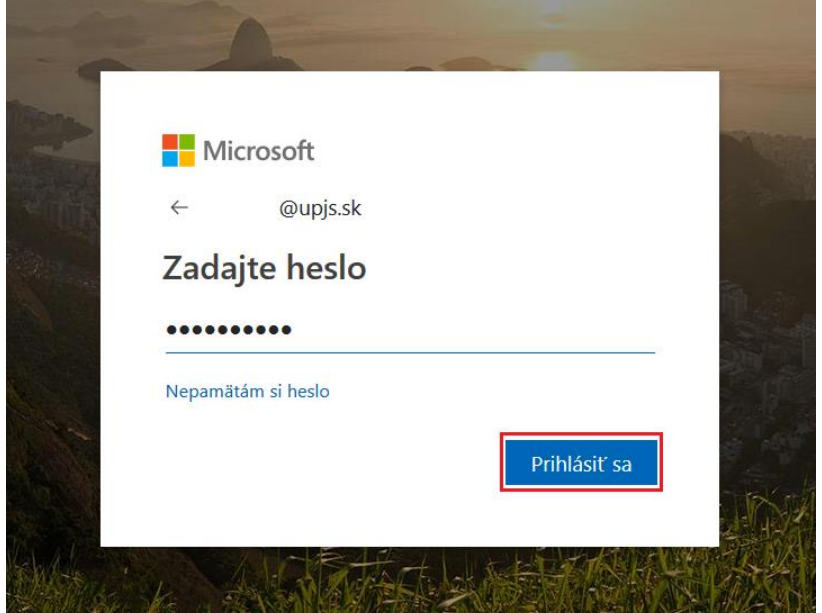

4. Zobrazí sa okno s výzvou. Ak sa chcete pri každom pristupovaní k účtu nanovo prihlasovať, kliknite na tlačidlo Nie. Ak chcete zostať trvalo prihlásení, kliknite na tlačidlo Áno.

(Ak nechcete, aby sa Vám toto okno pri každom prihlasovaní zobrazovalo, začiarknite položku Viac to nezobrazovať).

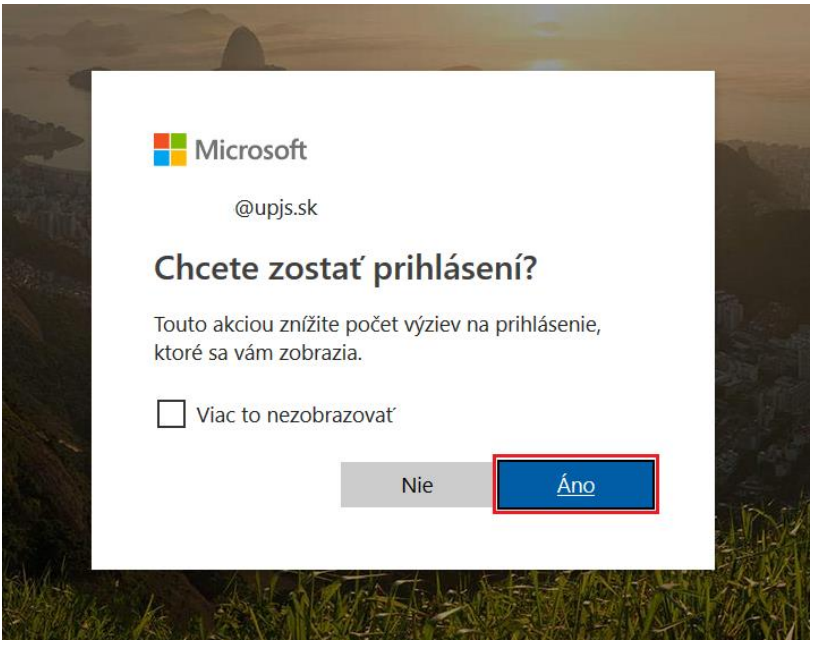